# FTDでのBGPの詳細オプションの設定

### 内容

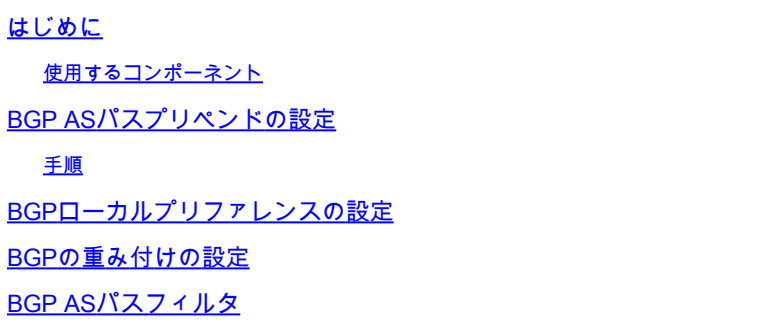

## はじめに

このドキュメントでは、複数のパスが同じ宛先に到達する場合にパス選択を操作するためのボー ダーゲートウェイプロトコル(BGP)のオプションについて説明します。

使用するコンポーネント

このドキュメントの情報は、特定のラボ環境にあるデバイスに基づいて作成されました。このド キュメントで使用するすべてのデバイスは、クリアな(デフォルト)設定で作業を開始していま す。本稼働中のネットワークでは、各コマンドによって起こる可能性がある影響を十分確認して ください。

### BGP ASパスプリペンドの設定

AS Path Prependを使用して、パス選択を操作できます。BGPパス選択の詳細については、次の ドキュメントを参照してください。

• [BGPパス選択](https://www.cisco.com/c/ja_jp/td/docs/security/firepower/660/fdm/fptd-fdm-config-guide-660/fptd-fdm-bgp.html#ID-2100-0000002e)

### 手順

ステップ1:Objectsをクリックしてから、Route Mapをクリックします。

ステップ2:AS Path Prependを適用する必要があるBGPピアに割り当てたルートマップを選択す るか、Add Route Mapをクリックして新しいルートマップを追加します。

ステップ3:ルートマップの名前を設定し、Entriesセクションの下のAddをクリックします。

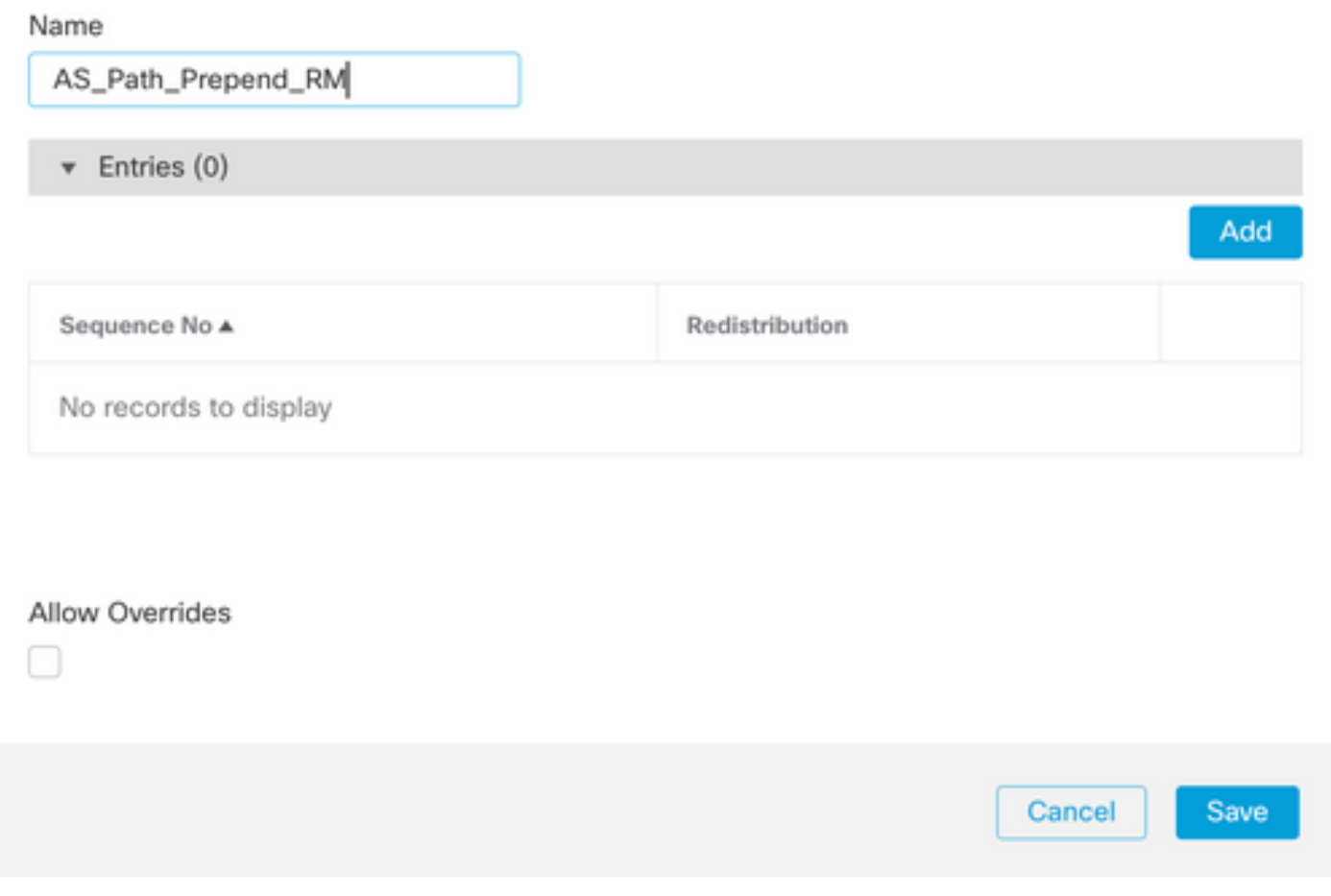

0

ステップ4:少なくとも次の基本設定を行います。

- 順序番号順序の番号を選択します
- 再配布.Allowを選択します。

#### Add Route Map Entry

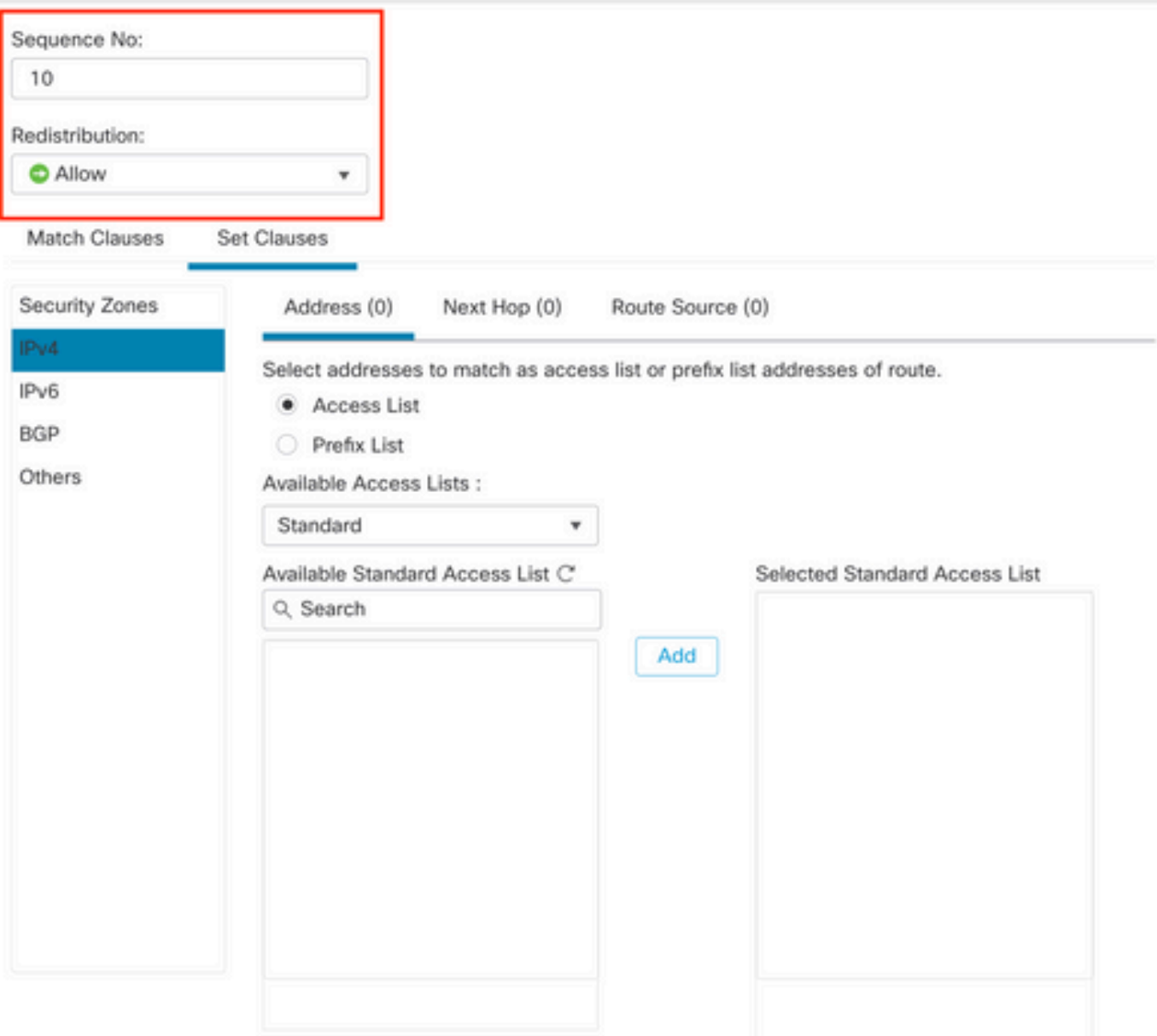

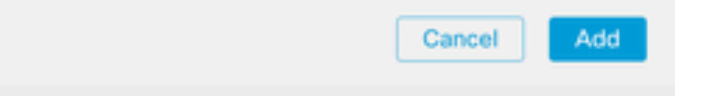

ステップ5:(オプション)「Match Classes」セクションで、プレフィックスリストやアクセスリ ストなどの複数の変数を指定できます。

ステップ6:Set Clauses、BGP Clauses、AS Pathの順にクリックします。次のオプションに基づ いてプリペンドオプションを設定します。

• ASパスを付加します。パスに追加するASをカンマで区切って追加します

0

### ASパスの最後のASを付加します。最後のASをASパスに追加する回数を選 • 択します(ASは最大10回追加できます)。

 $\sim$ 

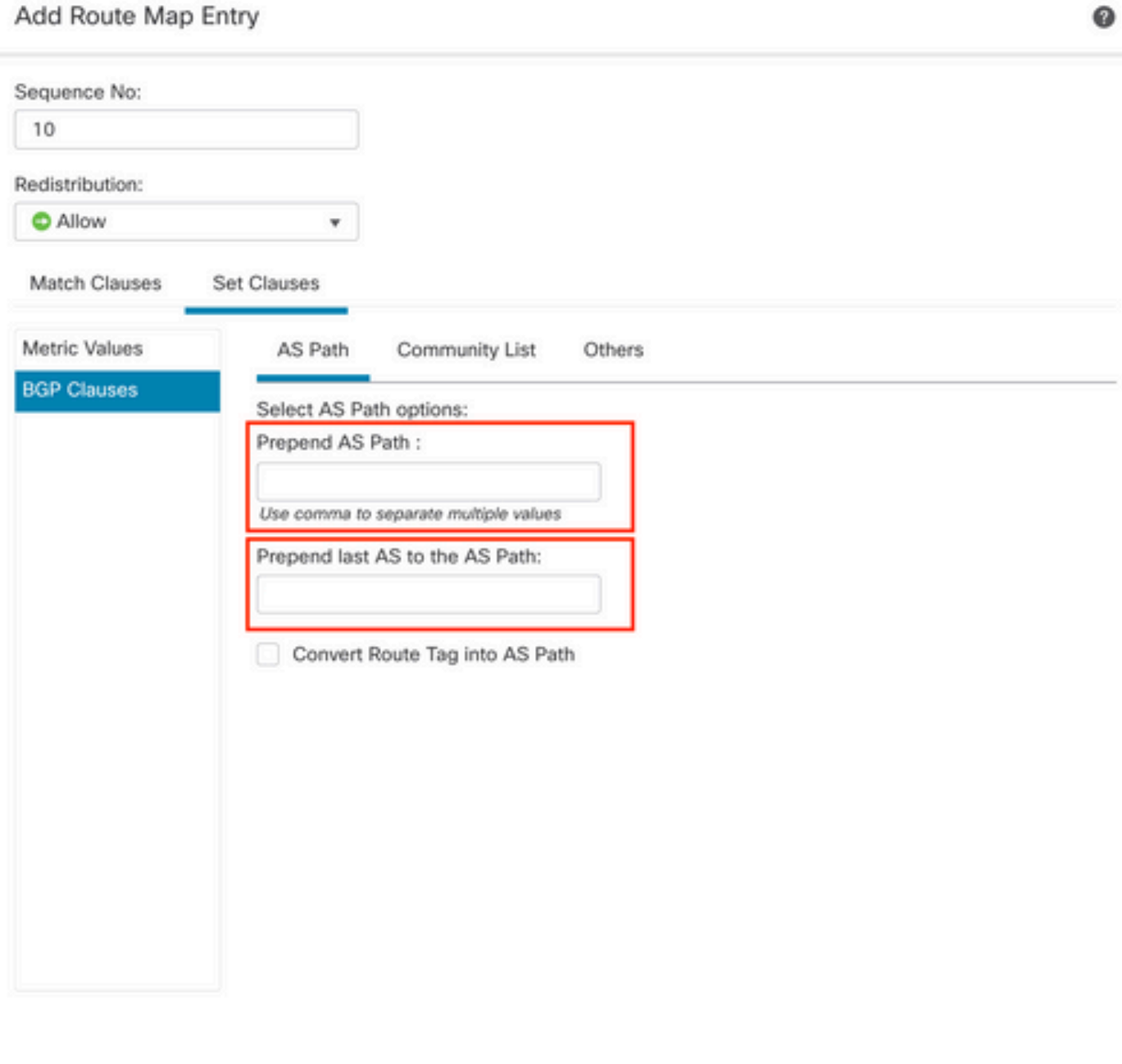

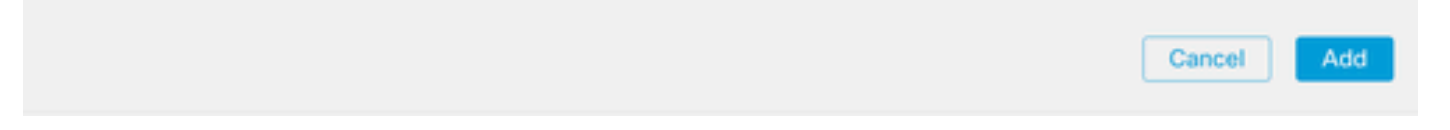

ステップ7:Addをクリックし、次にSaveをクリックします。

 $\circ$ 

ステップ8:Device、Device Managementの順にクリックし、AS Path Prependを適用するデバイ

スを選択します。

ステップ9:BGPセクションでRouting、IPv4、Neighborの順にクリックします。

ステップ10:AS Path Prependを適用するネイバーの編集アイコンをクリックし、Filtering Routesセクションで、Route MapセクションのIncomingまたはOutgoing trafficセクションのドロ ップダウンメニューからRoute Mapを選択します。

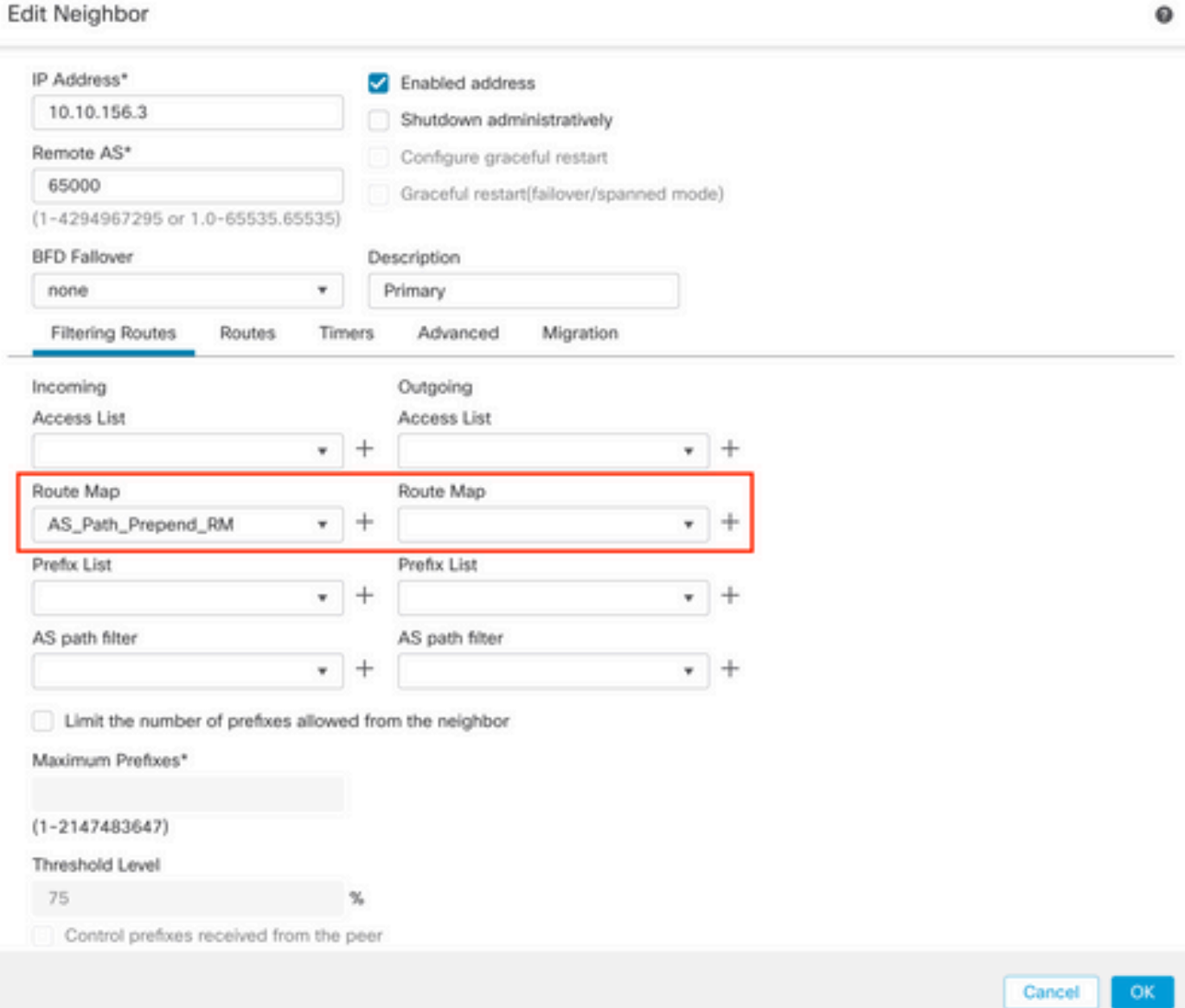

ステップ11:OK、Saveの順にクリックします。

# BGPローカルプリファレンスの設定

ローカルプリファレンスを使用して、パス選択をローカルに操作できます。BGPパス選択の詳細 については、次のドキュメントを参照してください。

• [BGPパス選択](https://www.cisco.com/c/ja_jp/td/docs/security/firepower/660/fdm/fptd-fdm-config-guide-660/fptd-fdm-bgp.html#ID-2100-0000002e)

ステップ1:Objectsをクリックしてから、Route Mapをクリックします。

ステップ2:Local Preferenceを適用するBGPピアに割り当てたルートマップを選択するか、Add Route Mapをクリックして新しいルートマップを追加します。

ステップ3:ルートマップの名前を設定し、Entriesセクションの下のAddをクリックします。

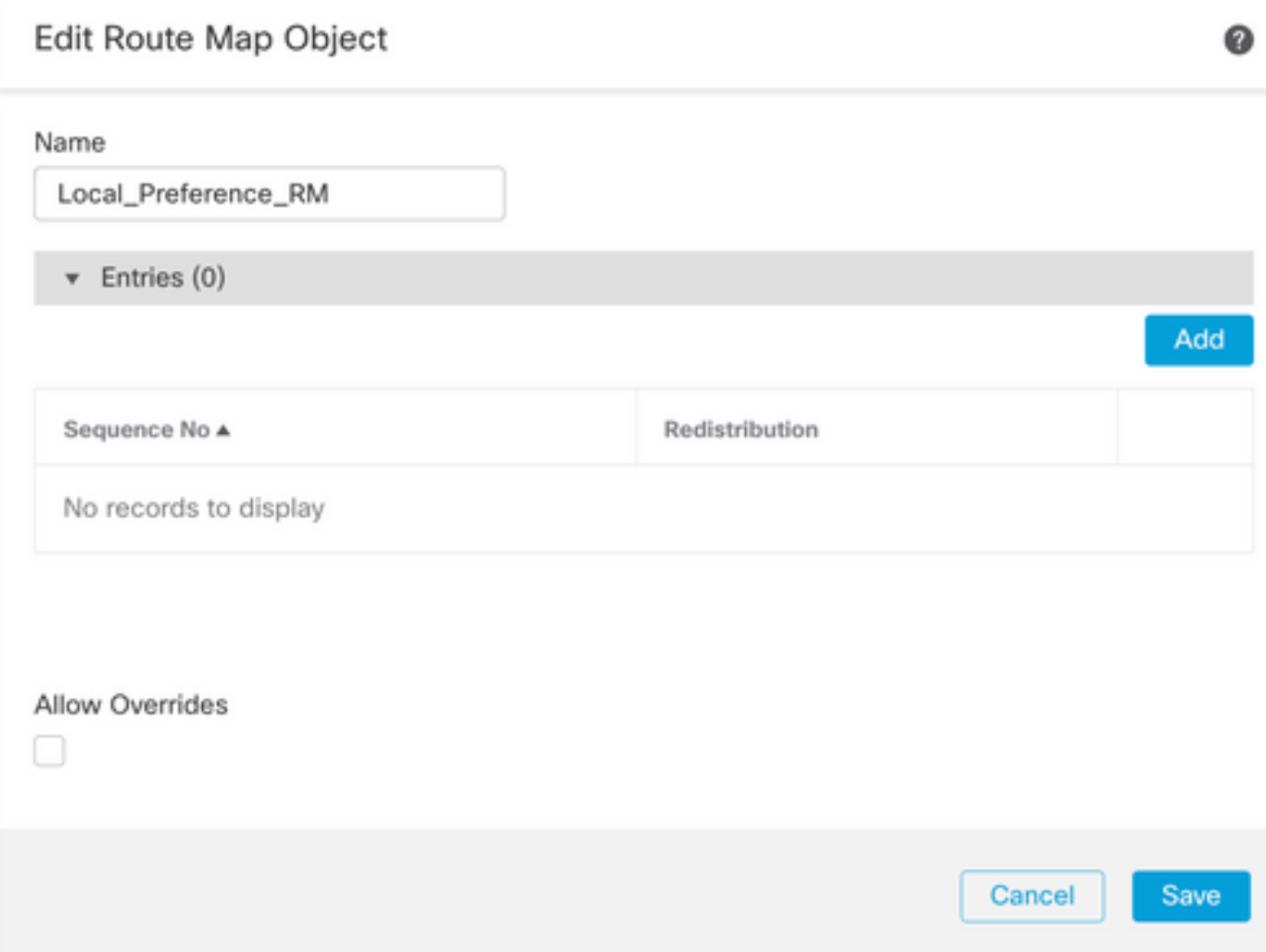

ステップ4:少なくとも次の基本設定を行います。

- 順序番号順序の番号を選択します
- 再配布.Allowを選択します。

#### Add Route Map Entry

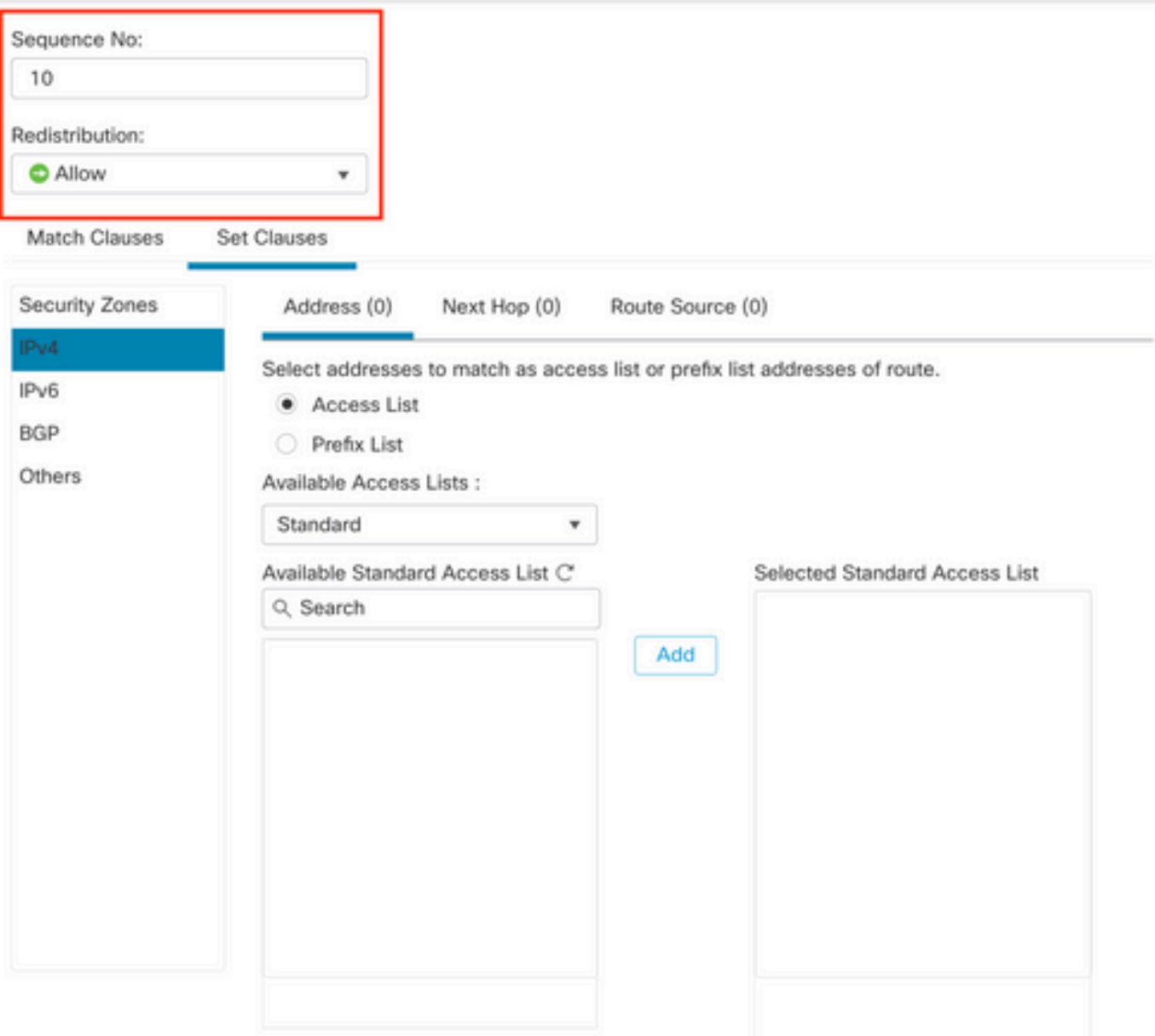

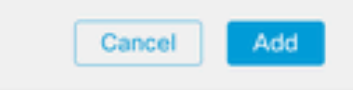

ステップ5:(オプション)「Match Classes」セクションで、プレフィックスリストやアクセスリ ストなどの複数の変数を指定できます。

ステップ6:Set Clauses、BGP Clauses、Othersの順にクリックします。Local Preferenceセクシ ョンで、適用するLocal Preferenceを設定します。

0

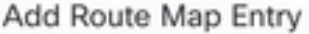

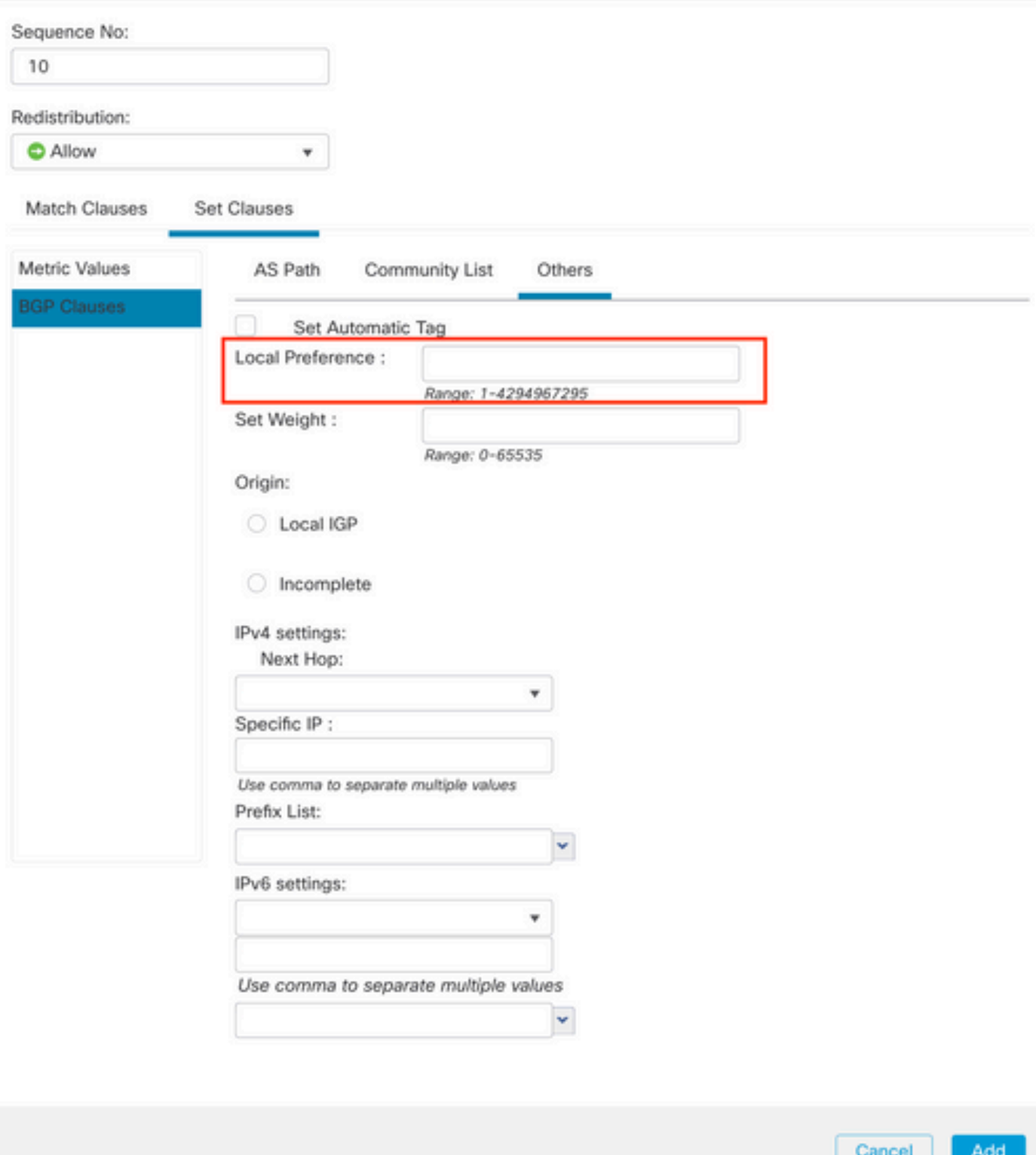

ステップ7:Addをクリックし、次にSaveをクリックします。

ステップ8:Device、Device Managementの順にクリックし、Local Preferenceを適用するデバイ スを選択します。

ステップ9:BGPセクションでRouting、IPv4、Neighborの順にクリックします。

0

ステップ10:AS Local Preferenceを適用するネイバーの編集アイコンをクリックし、Filtering Routesセクションで、Route MapセクションのIncomingまたはOutgoing trafficセクションのドロ ップダウンメニューからRoute Mapを選択します。

 $\bullet$ 

Edit Neighbor

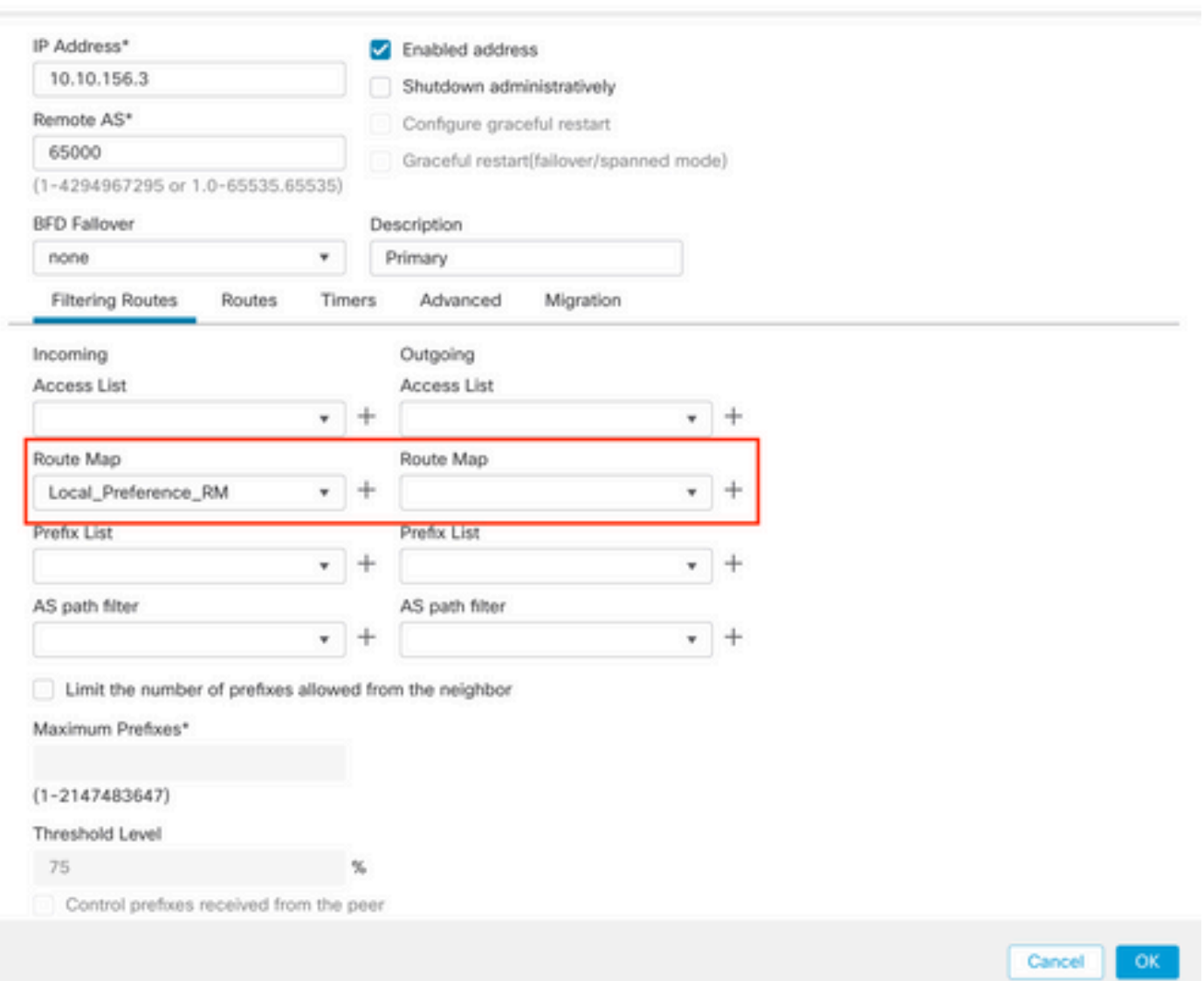

ステップ11:OK、Saveの順にクリックします。

# BGPの重み付けの設定

Weightを使用すると、パス選択をローカルに操作できます。BGPパス選択の詳細については、次 のドキュメントを参照してください。

• [BGPパス選択](https://www.cisco.com/c/ja_jp/td/docs/security/firepower/660/fdm/fptd-fdm-config-guide-660/fptd-fdm-bgp.html#ID-2100-0000002e)

### 手順

ステップ1:Objectsをクリックしてから、Route Mapをクリックします。

ステップ2:Local Preferenceを適用するBGPピアに割り当てたルートマップを選択するか、Add

Route Mapをクリックして新しいルートマップを追加します。

ステップ3:ルートマップの名前を設定し、Entriesセクションの下のAddをクリックします。

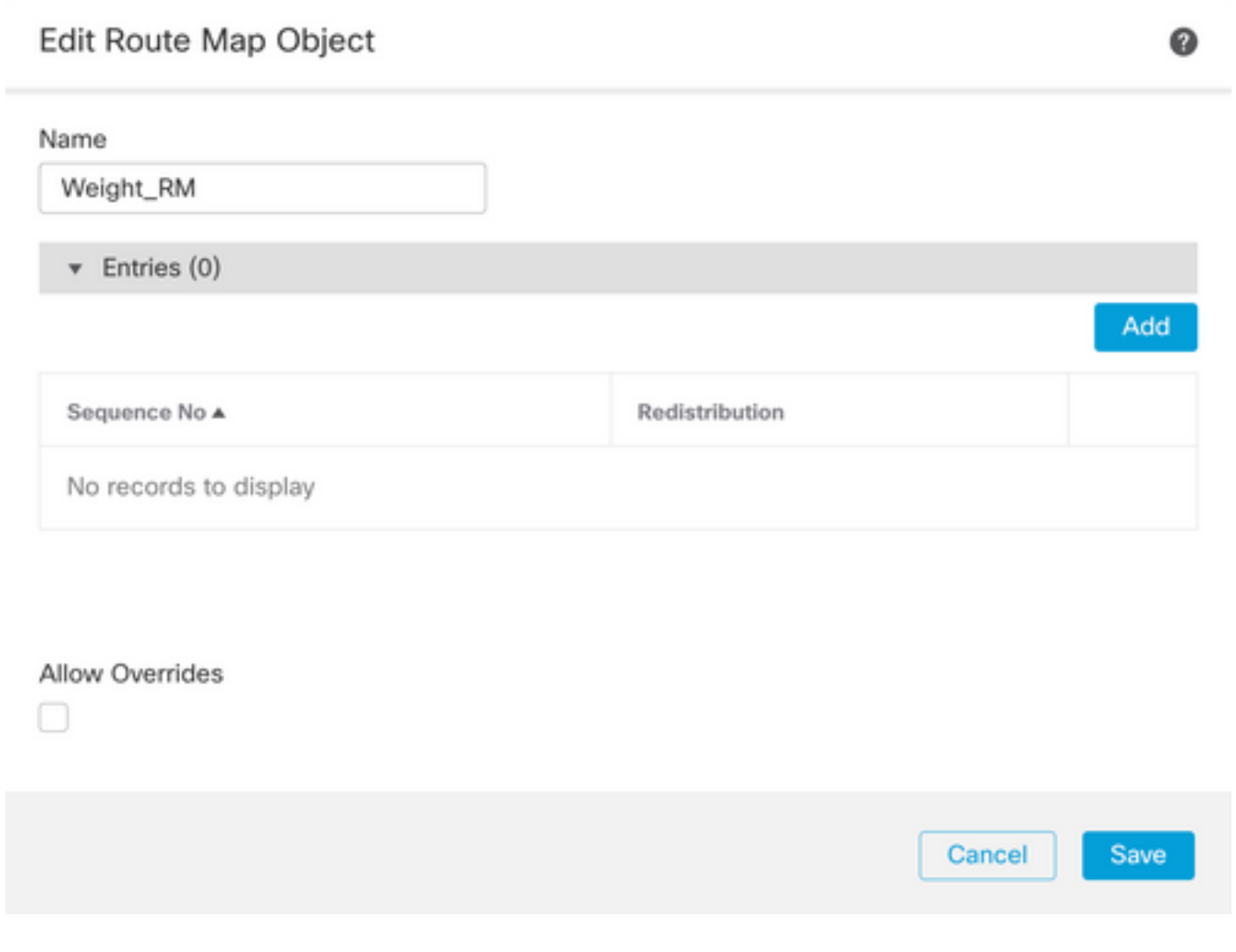

ステップ4:少なくとも次の基本設定を行います。

- 順序番号順序の番号を選択します
- 再配布.Allowを選択します。

#### Add Route Map Entry

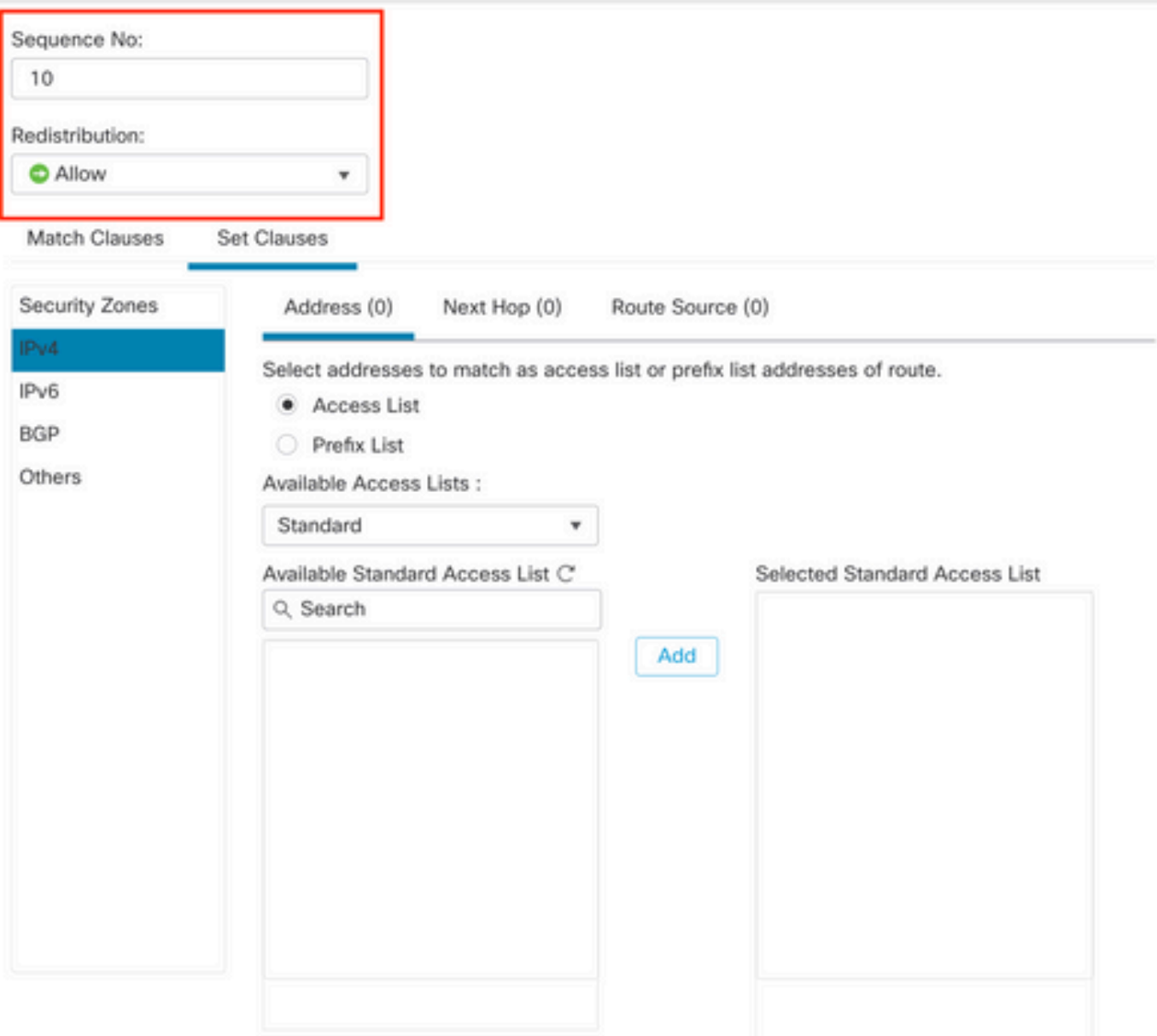

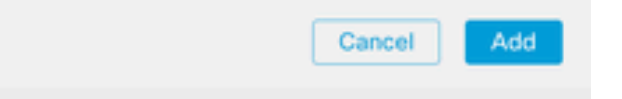

ステップ5:(オプション)「Match Classes」セクションで、プレフィックスリストやアクセスリ ストなどの複数の変数を指定できます。

ステップ6:Set Clauses、BGP Clauses、Othersの順にクリックします。Set Weightセクションで 、適用するWeightを設定します。

0

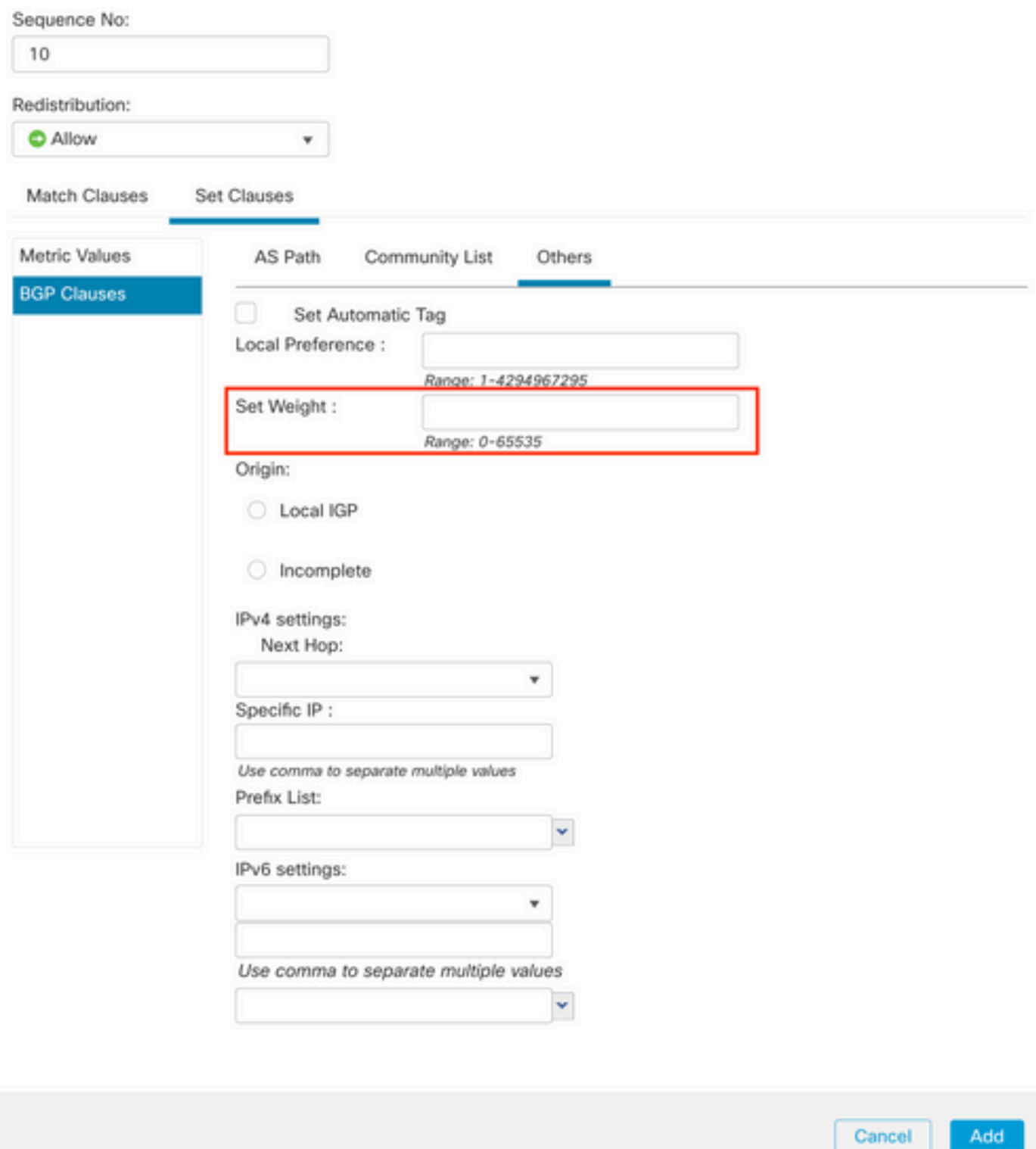

ステップ7:Addをクリックし、次にSaveをクリックします。

ステップ8:Device、Device Managementの順にクリックし、Local Preferenceを適用するデバイ スを選択します。

ステップ9:BGPセクションでRouting、IPv4、Neighborの順にクリックします。

ステップ10:重みを適用するネイバーの編集アイコンをクリックし、Filtering Routesセクションで 、Route MapセクションのIncomingまたはOutgoing trafficにあるドロップダウンメニューから Route Mapを選択します。

 $\bullet$ 

Edit Neighbor

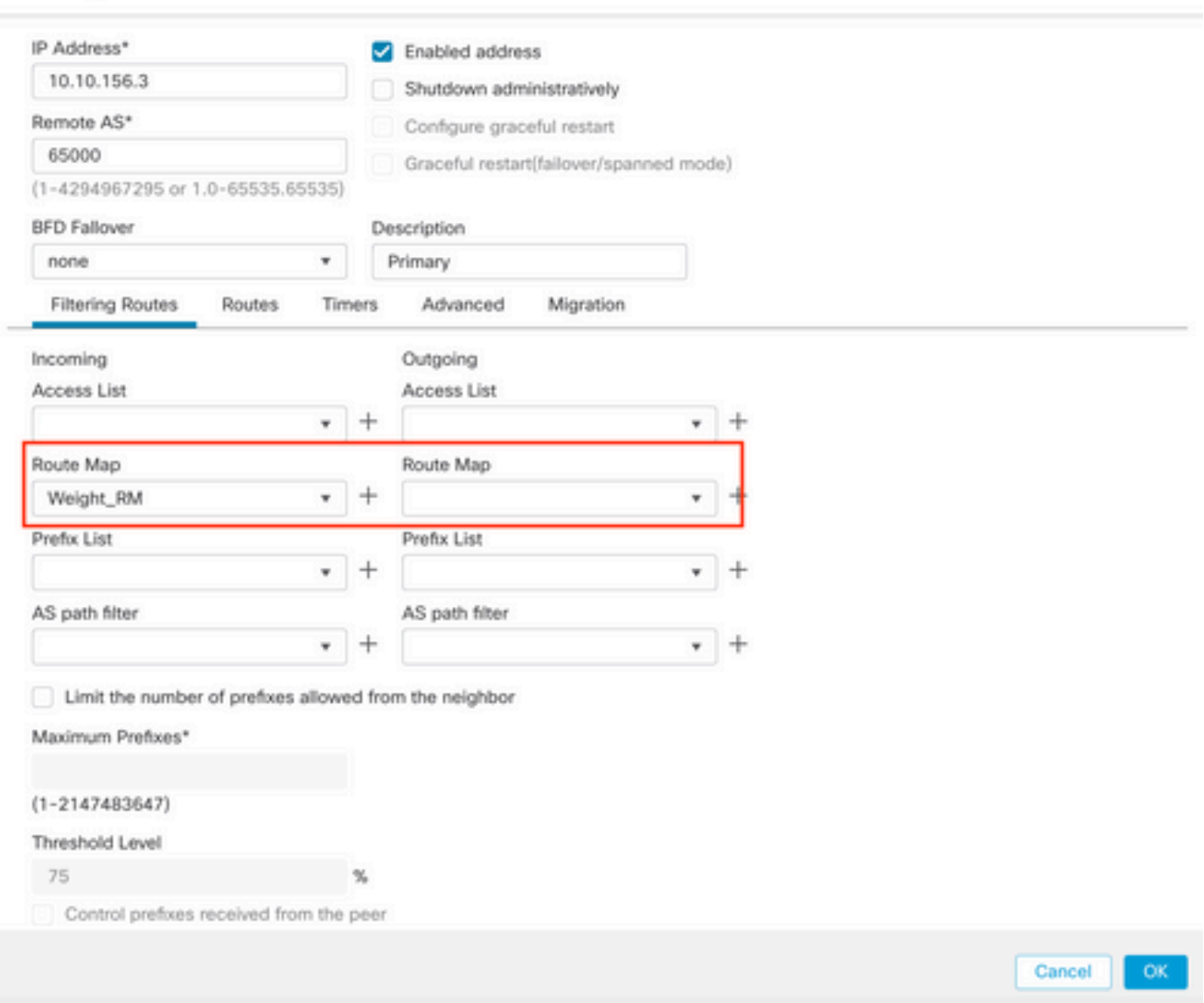

ステップ11:OK、Saveの順にクリックします。

# BGP ASパスフィルタ

特定の自律システムからのプレフィックスを許可またはブロックできます。FTDでは、正規表現 に基づいてフィルタリングできます。

BGPの正規表現の詳細については、次のドキュメントを参照してください。 [https://www.cisco.com/c/en/us/support/docs/ip/border-gateway-protocol-bgp/13754-26.html。](https://www.cisco.com/c/ja_jp/support/docs/ip/border-gateway-protocol-bgp/13754-26.html)

手順

ステップ1:Objectsをクリックしてから、AS Pathをクリックします。

ステップ2:少なくとも次の基本設定を行います。

- 名前.AS Pathオブジェクトの番号を選択します
- シーケンス番号。Entriesセクションの下のAddをクリックし、実行するア •クションに基づいてAllowまたはDenyをクリックします。使用する正規表 現を設定し、Add、Saveの順にクリックします。

◉

### New AS Path Object

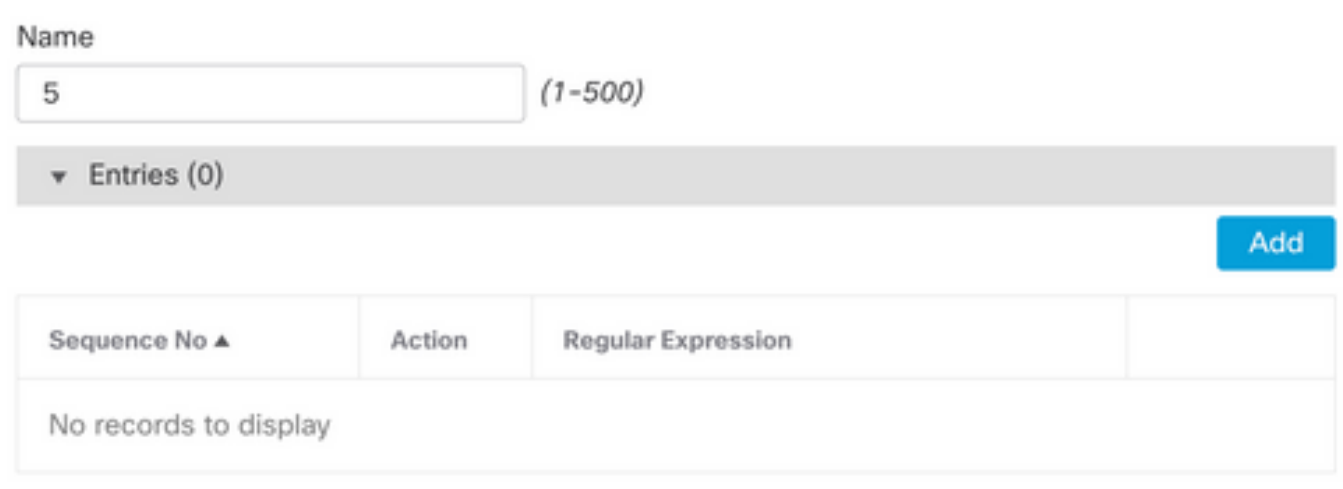

Allow Overrides

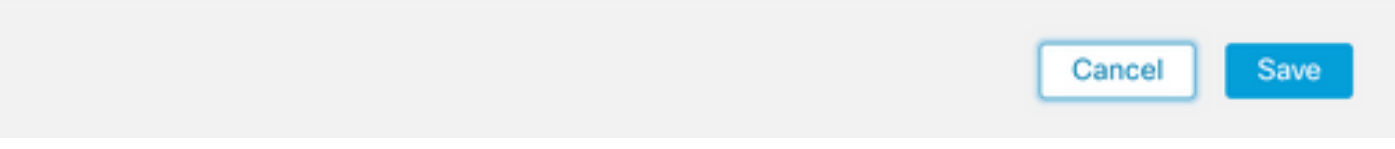

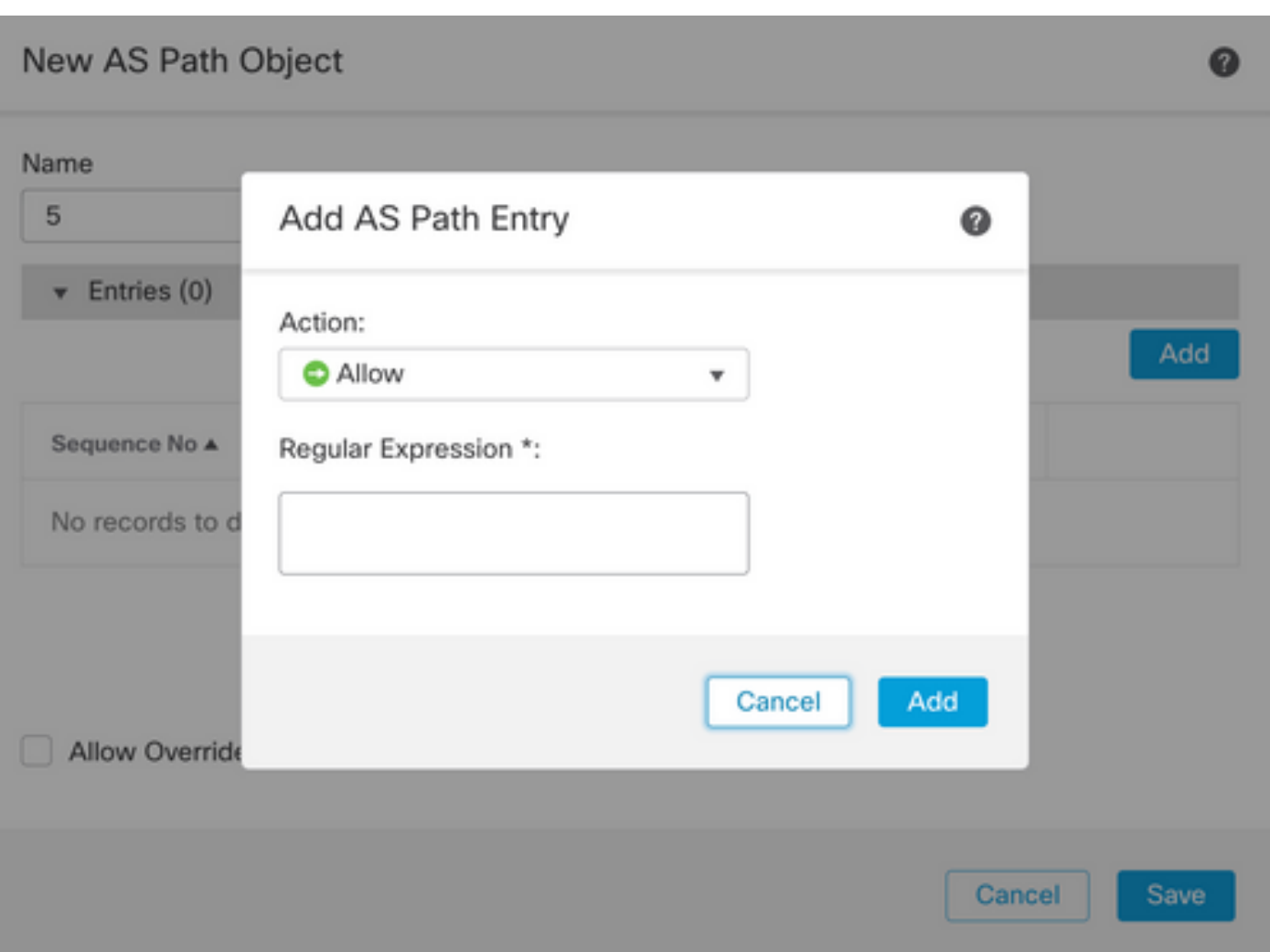

ステップ3:(オプション)ASパスオブジェクトは、ピア上で直接設定することも、ルートマップ 内に設定することもできます。ピア上で直接設定する場合は、As Path Filterを適用するネイバー の編集アイコンをクリックしてから、Filtering Routesセクションで、IncomingまたはOutgoing traffic in the AS Path FilterセクションのドロップダウンメニューからAS Path Objectを選択します  $\circ$ 

#### Edit Neighbor

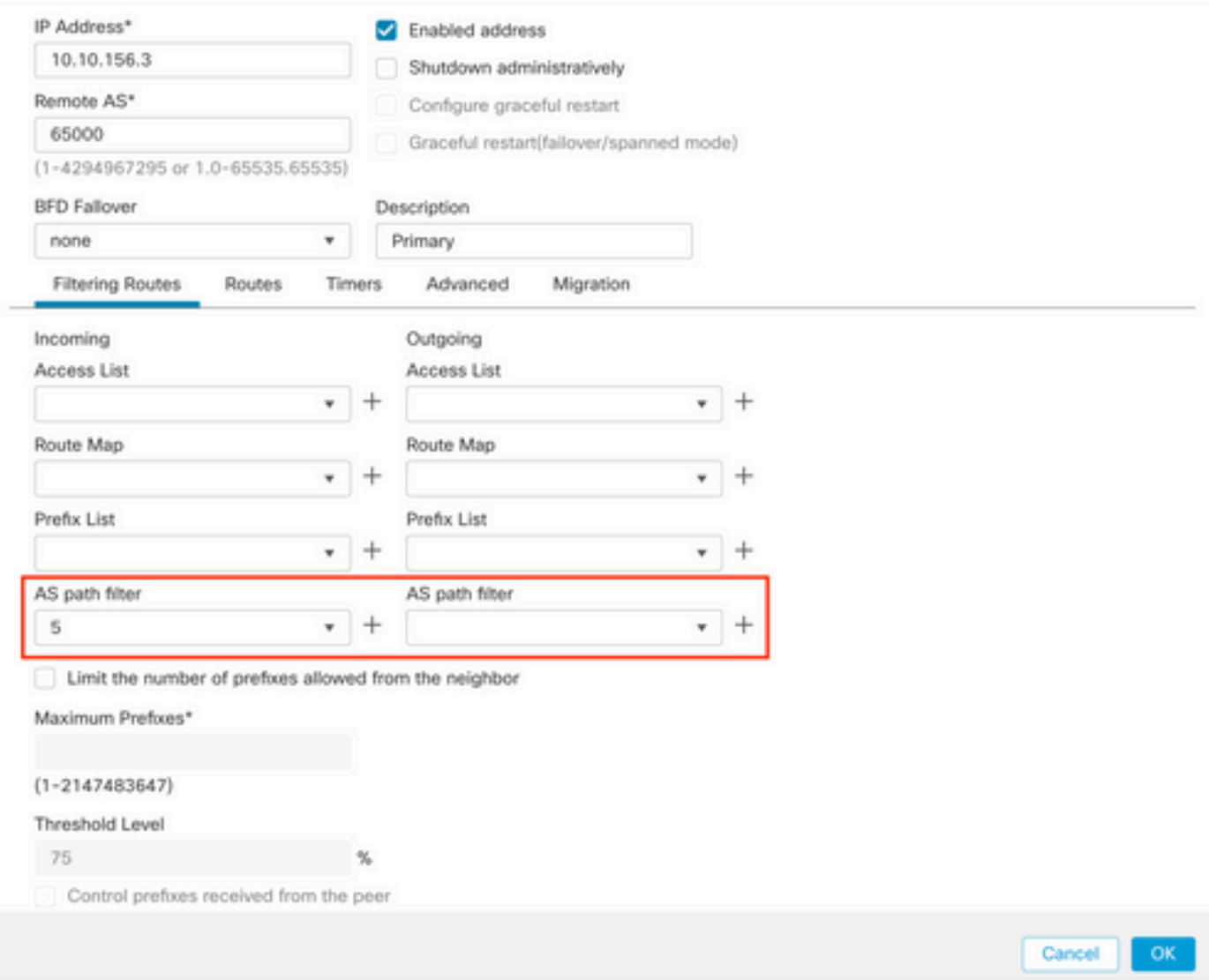

ステップ3:Objectsをクリックしてから、Route Mapをクリックします。

ステップ4:パスフィルタを適用する必要があるBGPピアに割り当てたルートマップを選択するか 、Add Route Mapをクリックして新しいルートマップを追加します。

ステップ5:ルートマップの名前を設定し、Entriesセクションの下のAddをクリックします。

### Edit Route Map Object

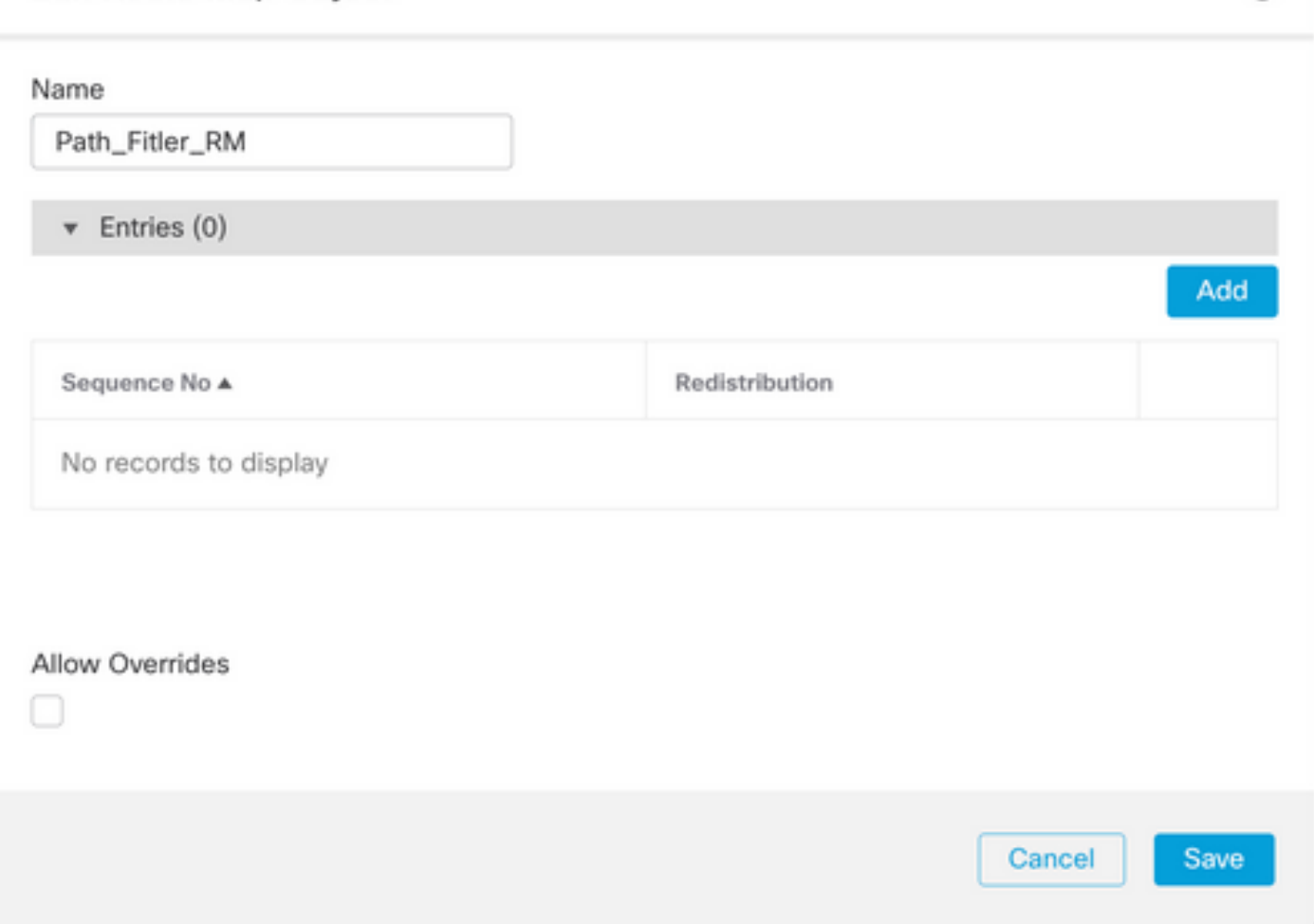

0

ステップ6:少なくとも次の基本設定を行います。

- 順序番号順序の番号を選択します
- 再配布.Allowを選択します(トラフィックに対するアクションは、ステップ •2のシーケンス番号で定義されています)。

### Add Route Map Entry

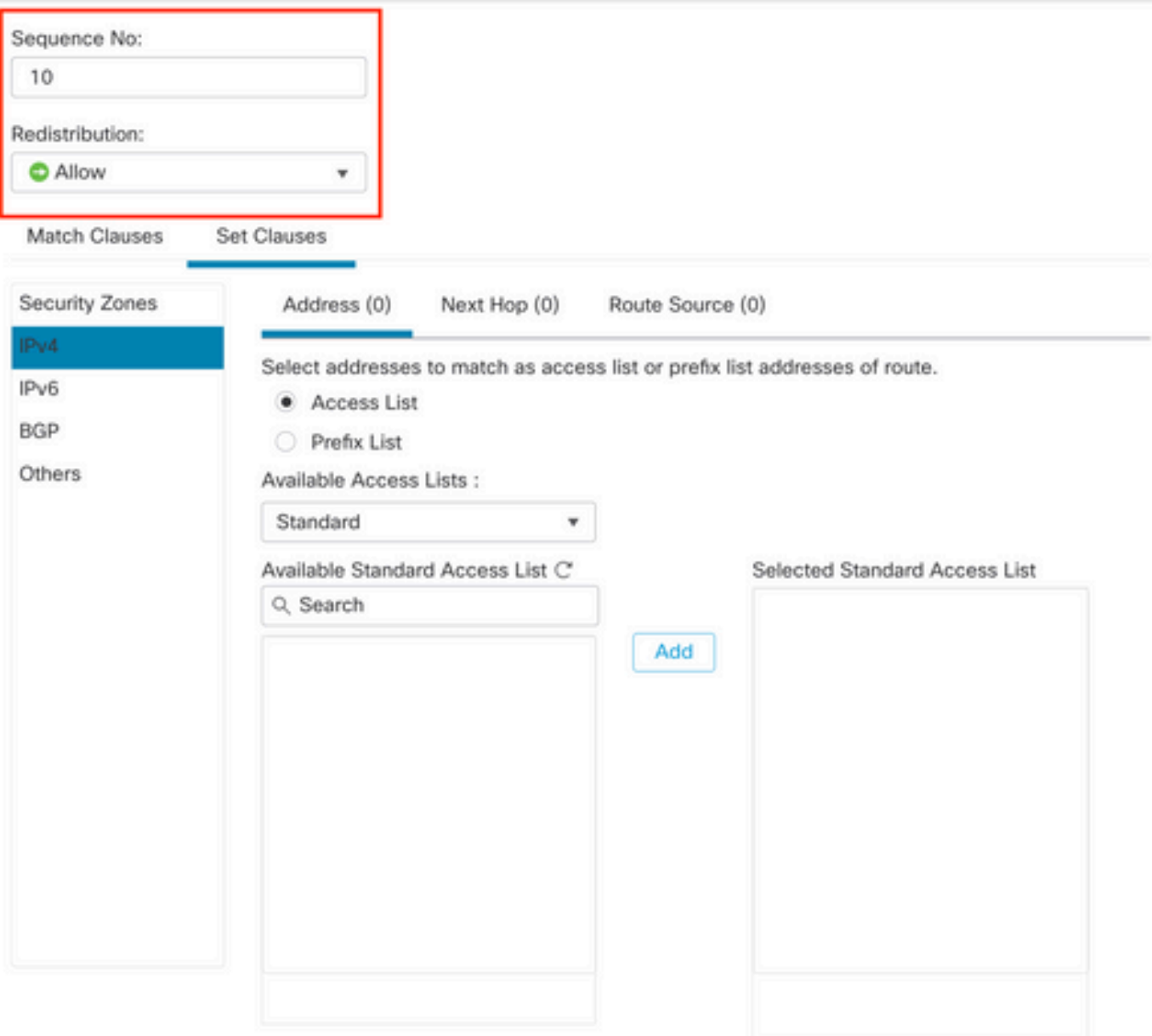

◉

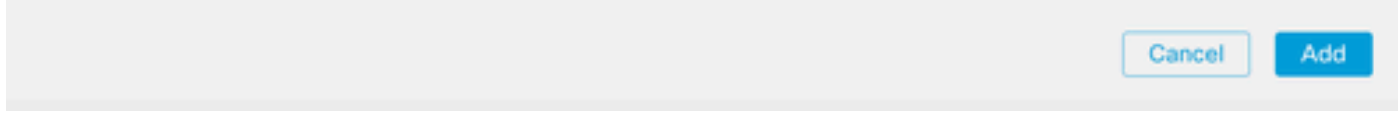

ステップ7:Match Clauses、BGPの順にクリックし、ステップ1で作成したAS Pathオブジェクト を選択し、Addをクリックします。

### Edit Route Map Entry

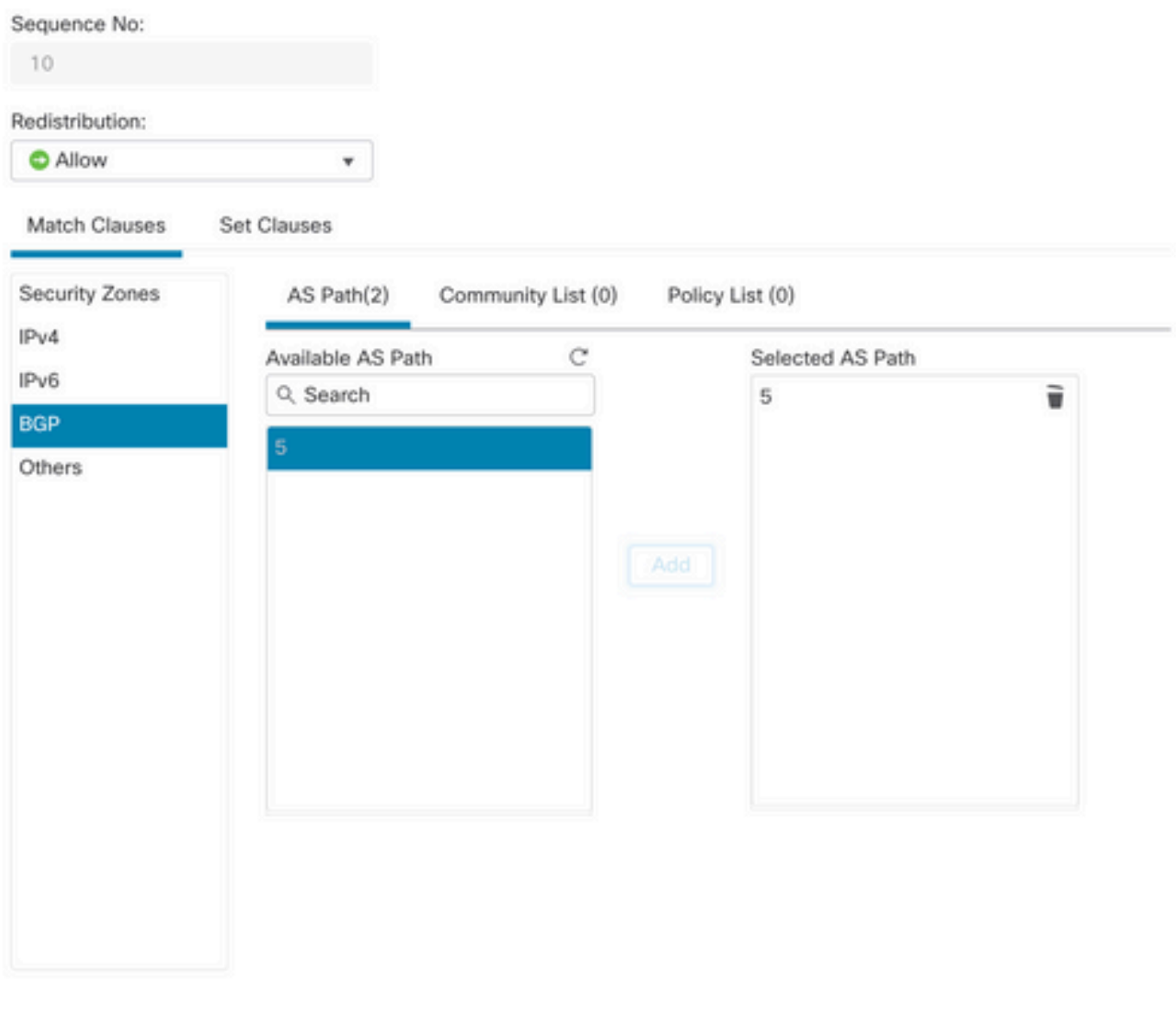

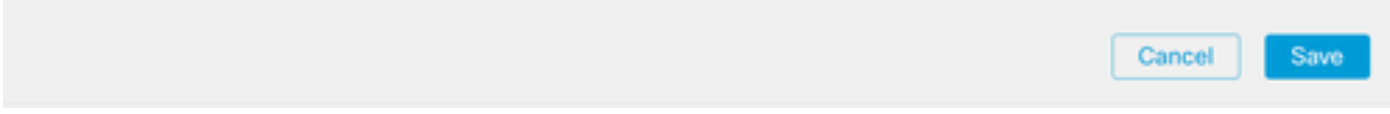

ステップ8:Saveをクリックします。

ステップ9:Device、Device Managementの順にクリックし、正規表現を適用するデバイスを選択 します。

 $\bf{0}$ 

ステップ10:BGPセクションでRouting、IPv4、Neighborの順にクリックします。

ステップ11:As Path Filterを適用するネイバーの編集アイコンをクリックし、Filtering Routesセク ションで、Route MapセクションのIncomingまたはOutgoing trafficセクションのドロップダウン メニューからRoute Mapを選択します。

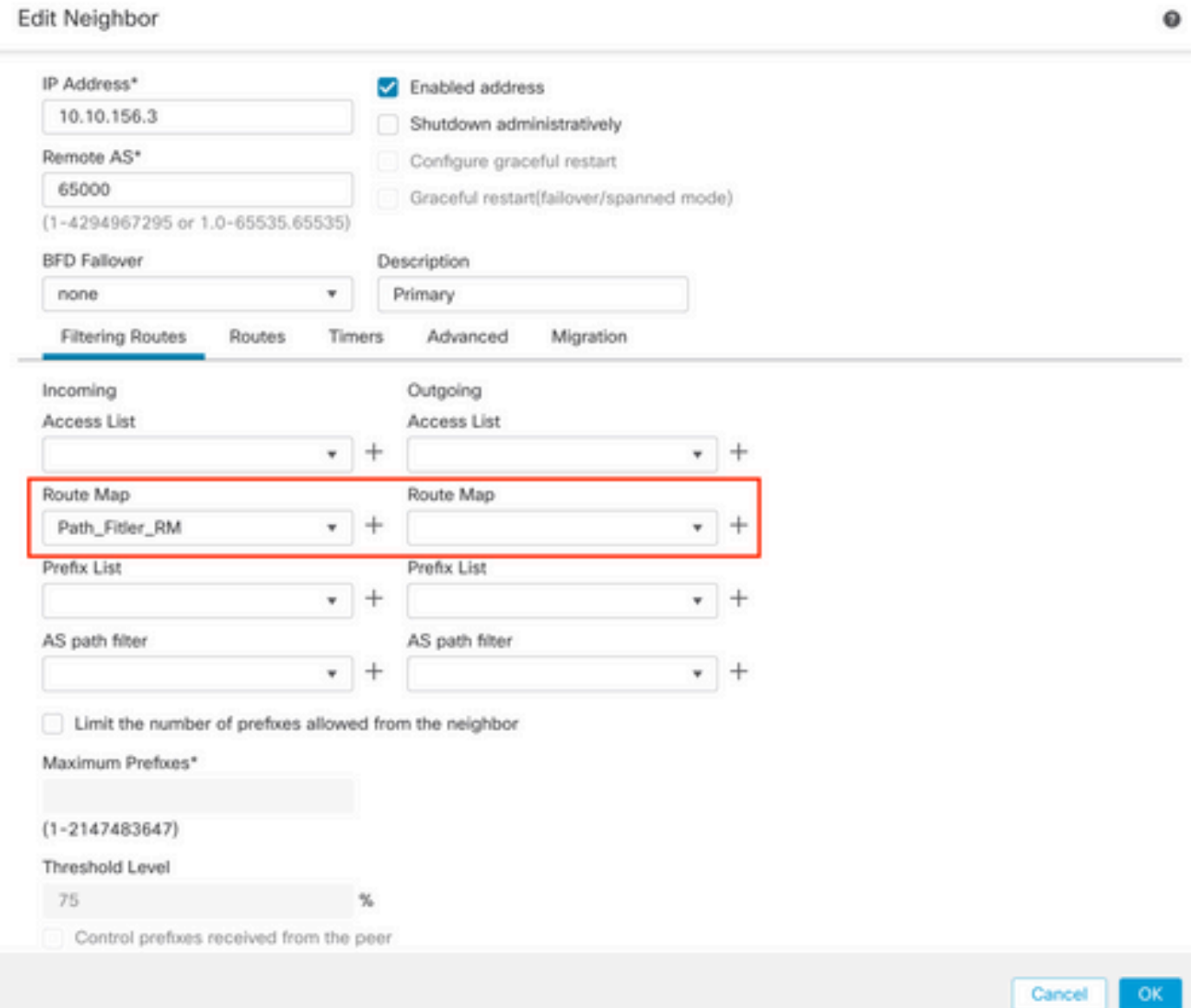

ステップ12:OK、Saveの順にクリックします。

翻訳について

シスコは世界中のユーザにそれぞれの言語でサポート コンテンツを提供するために、機械と人に よる翻訳を組み合わせて、本ドキュメントを翻訳しています。ただし、最高度の機械翻訳であっ ても、専門家による翻訳のような正確性は確保されません。シスコは、これら翻訳の正確性につ いて法的責任を負いません。原典である英語版(リンクからアクセス可能)もあわせて参照する ことを推奨します。